# **Урок 1**

# **Рабочий экран GIMP**

#### **План урока:**

- знакомство с окнами программы **GIMP**;
- назначение пунктов меню Главного окна редактора;
- краткое знакомство с инструментами;
- открытие документа;
- увеличение/уменьшение документа;
- информация о документе.

**ЗАДАНИЕ 1**. Запустить программу **GIMP**. Запуск графического редактора GIMP осуществляется командой gimp или с помощью главного меню KDE, если используется ОС Windows, то Пуск/Программы/GIMP.

После загрузки данных на экране появятся два окна: *Главное окно редактора* и *Совет дня GIMP*. (Рисунок 1)

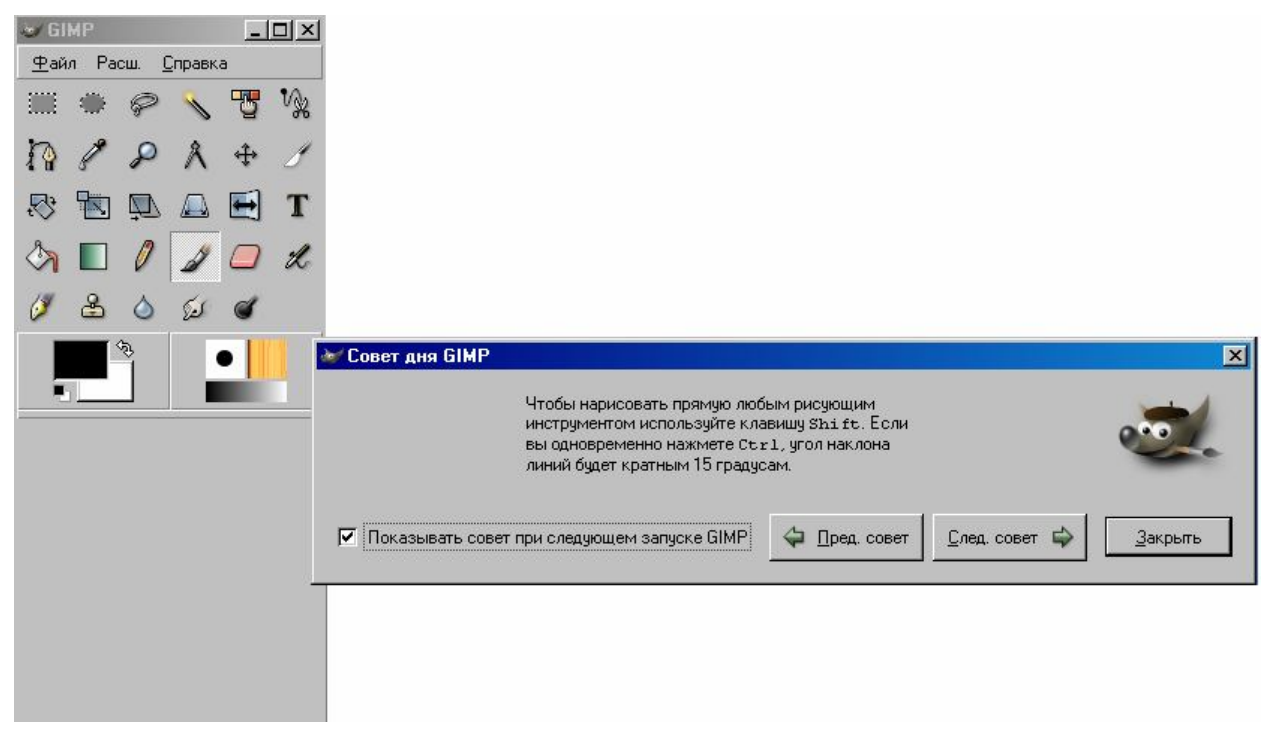

Первое, что рекомендуется сделать — это прочитать все предложенные советы. Они содержат основную начальную информацию о работе в GIMP, которая вам, безусловно, пригодится. Закройте окно *Совет дня GIMP*.

*Главное окно* программы можно условно разбить на части: **Меню**, **Панель Инструментов**, **Панель Цветов**, **Градиентов**, **Шаблонов** и **Кистей**.

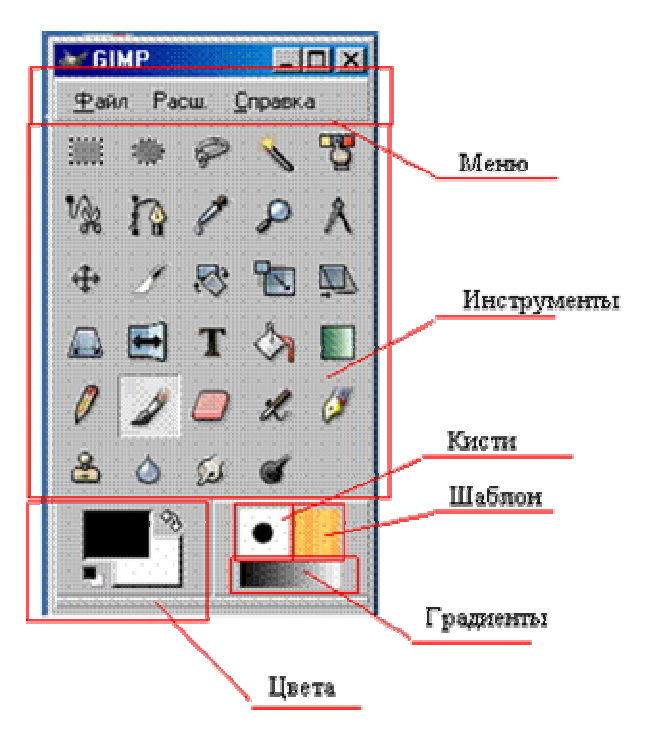

Строка **Меню** окна панели инструментов включает три пункта: **Файл**, **Расш.** и **Справка**. Меню **Файл** содержит команды для создания новых и открытия существующих изображений, захвата экранных снимков, выход из программы, команды настройки рабочей среды и доступа к палитрам.

В меню **Расширения** (Xtns) — базы данных дополнительных модулей (plug-in) и скриптов, браузеры баз данных и Web-ресурсов, а также сами скрипты, в том числе script-fu, обуславливающие своеобразие программы.

С помощью пункта меню **Справка** можно получить справочную информацию по редактору и вывести окно **Совет дня** с полезными рекомендациями по работе с редактором.

**Панель инструментов** выполняет две функции:

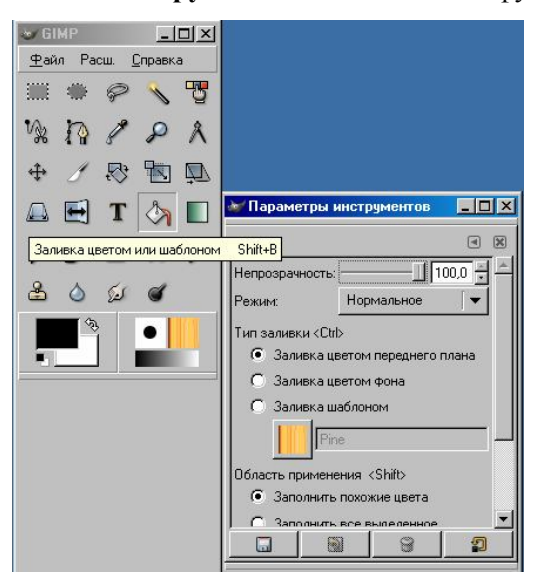

- она позволяет быстро выбрать нужный инструмент (для этого достаточно нажать соответствующую кнопку),
- глядя на нее, можно сразу определить, какой инструмент используется в данный момент (используется тот инструмент, чья кнопка нажата).

Если подвести курсор мышки к одной из кнопок на панели инструментов, появится всплывающая подсказка, рассказывающая о назначении инструмента. Двойной щелчок левой клавишей мыши по кнопке инструмента открывает окно **Параметры инструментов**, в котором можно задать параметры инструмента.

#### **Инструменты выделения** E Выделение прямоугольных областей **R**  $\circ$ Выделение эллиптических областей **E** ₽ Выделение произвольных областей **F**  $\mathscr{C}$ Выделение связанной области **Z**  $\overline{\mathbf{B}}$ Выделение области по цвету **Shift+O**  $\mathbb{V}_{\chi}$ Выделение форм в изображении **I** 癐 Выделение области с использованием кривых Безье **B**  $\ddot{+}$ Перемещение слоев и выделенных областей **M**  $\mathcal{L}$ Изменение масштаба **Инструменты трансформирования изображения** Ŋ Кадрирование/изменение размера изображения **Shift+C** 凤 Поворот слоёв или выделений **Shift+R** TRI Масштабирование слоёв или выделенных областей **Shift+T**  $\mathcal{L}$ Искривление слоёв или выделений **Shift+S**  $\mathbb{A}$ Изменение перспективы слоя или выделения **Shift+P**  $\Box$ Зеркальное отражение слоёв или выделенных областей **Shift+F Инструменты цвета и заливки** Получение цвета из изображения **O** ↗ ⊘ Заливка цветом или шаблоном **Shift+B**  $\Gamma$ радиентная заливка  $\Gamma$ **Инструменты рисования** 0 Нанесение резких карандашных линий **N** Нанесение размытых мазков кистью **P** ∦ 9 Очистка до фона или прозрачности **Shift+E** źł, Рисование аэрографом **A** ஃ Рисование шаблоном или областью изображения (штамп) **C**

#### **Назначение основных инструментов GIMP**

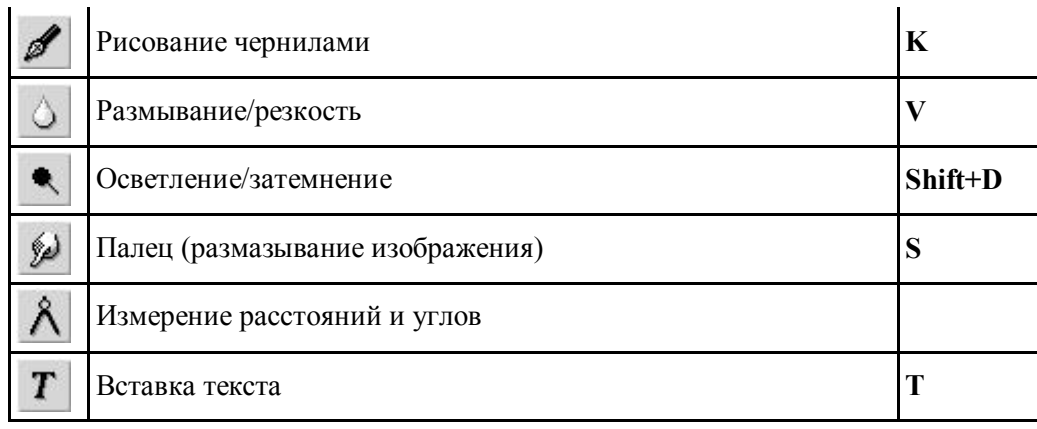

**Диалоги** (цвета, градиенты, шаблоны, кисти) позволяют выбрать типы воздействия инструментов. Так, **диалог цвета** позволяет выбрать цвет пера и фона, а также переключать их нажатием на стрелочки. **Диалог кисти** предоставляет возможность задать тип пера. С остальными диалогами мы познакомимся позже при рассмотрении инструментов редактирования. Отметим, что в окне редактора показываются текущие установки параметров диалогов.

#### **ЗАДАНИЕ 2**. Выбрать инструмент.

- Установите курсор на пиктограмме какого-либо инструмента, не щёлкая мышью. Рядом с пиктограммой появится название инструмента и «горячие» клавиши.
- Щёлкните на пиктограмме инструмента или нажмите «горячие» клавиши. Теперь выбранный инструмент будет изображён на выделенном светлом фоне.

#### **ЗАДАНИЕ 3**. Открыть окно **Параметры инструментов**.

- Установите курсор на пиктограмме какого-либо инструмента и, дважды щёлкнув мышью, откройте окно Параметры инструментов.
- Посмотрите, какие параметры можно настроить для данного инструмента.
- Закройте окно Параметры инструментов.
- Повторите с другими инструментами.

#### **ЗАДАНИЕ 4**. Выбор цвета.

- Установите курсор на пиктограмме выбора цвета.
- Откройте окно выбора цвета.

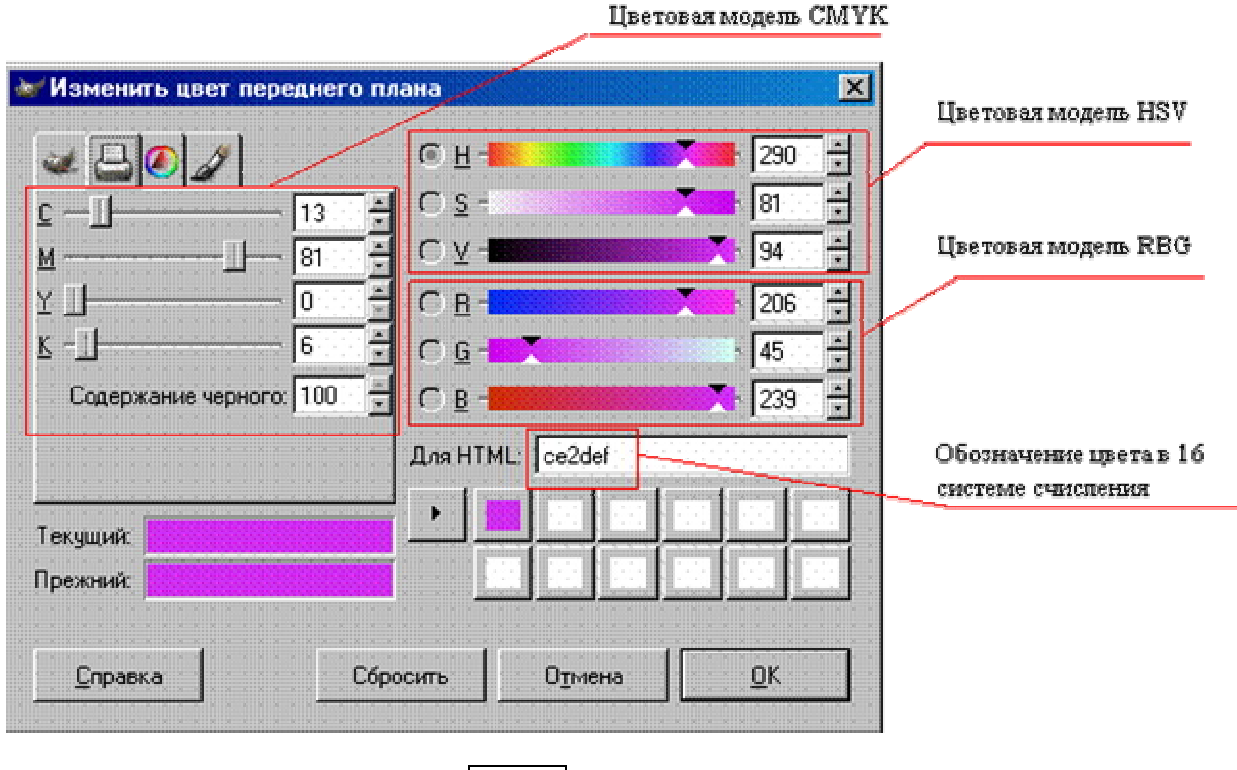

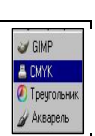

Изучите назначение кнопок

#### **ЗАДАНИЕ 5**. Выбор кисти.

- Установите курсор на пиктограмме выбора формы кисти.
- Откройте окно выбора кисти.
- Посмотрите возможные варианты формы кисти.

#### **ЗАДАНИЕ 6**. Выбор шаблона.

Аналогично предыдущему заданию познакомьтесь с имеющимися в программе шаблонами.

#### **ЗАДАНИЕ 7**. Выбор градиента.

Аналогично предыдущему заданию познакомьтесь с имеющимися в программе градиентами.

#### **Окно изображения**

GIMP позволяет одновременно редактировать множество изображений. При этом каждое изображение открывается в отдельном *рабочем окне*, которое мы будем называть **Окном изображения**.

Для того чтобы открыть уже существующее (записанное в файл) изображение, выберите в меню **Файл** Главного окна команду **Открыть** или нажмите комбинацию клавиш Ctrl+o. В результате появится окно загрузки **Открыть изображение**, в котором можно выбрать нужный файл.

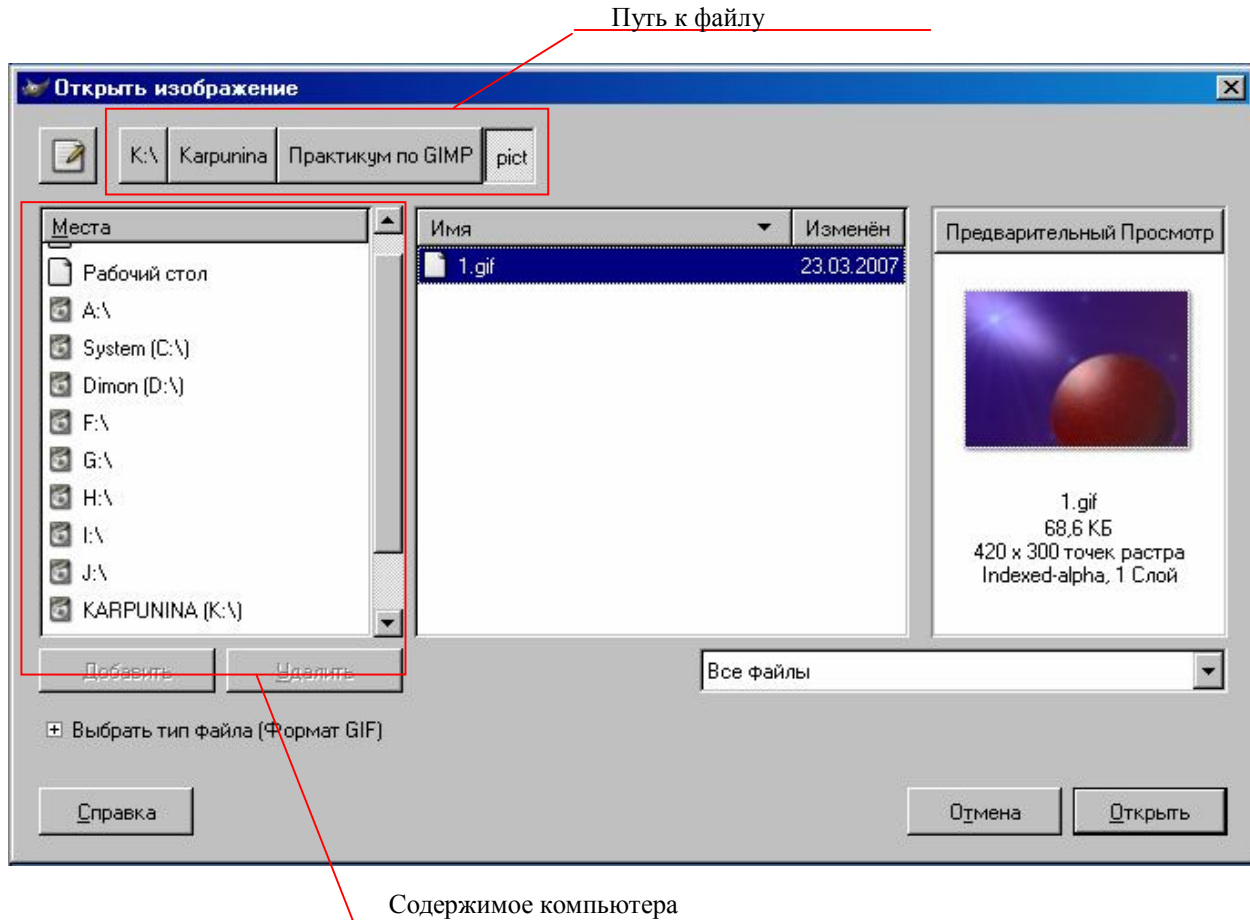

Теперь нужный файл открыт, можно знакомиться с элементами Окна изображения.

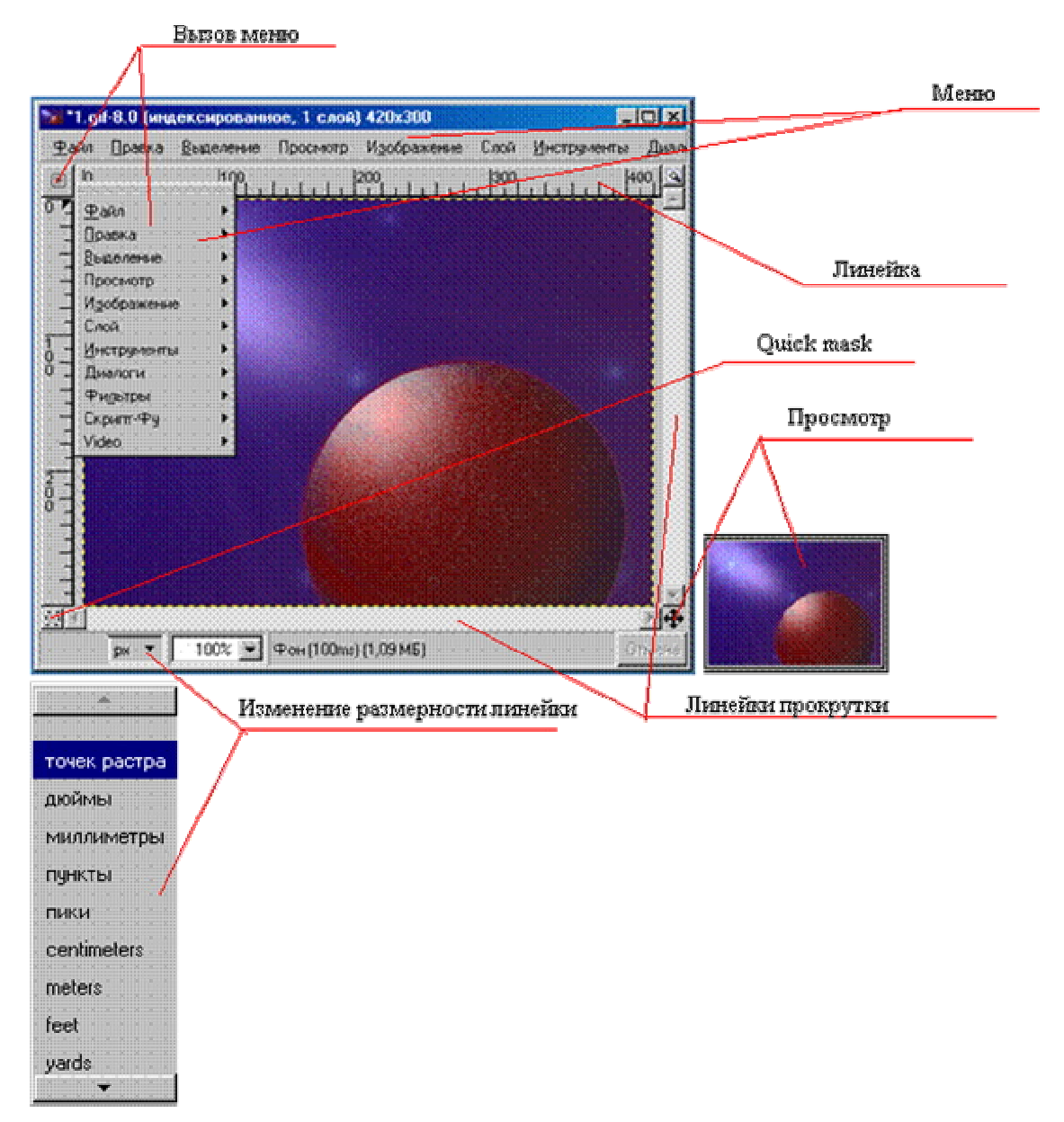

Заголовок этого окна обычно содержит имя файла с редактируемым изображением. Если же созданное в GIMP изображение ни разу не сохранялось в файл, в заголовке окна присутствует слово **Безымянное.** Кроме того, в заголовке в круглых скобках обязательно указывается тип изображения (индексированное, RGB или градации серого), который определяет количество используемых цветов и набор доступных операций.

Линейки показывают размер изображения. Кроме того, на них отображается позиция курсора в изображении. Полосы прокрутки позволяют просматривать изображениe, если оно больше окна. Кнопка **Просмотр** откроет Вам полный уменьшенный вид рисунка. Это полезно в случае, когда изображение большое. В **Строке состояния** отображаются координаты положения курсора на изображении и информация об изображении (аналогичная заголовку окна). Quick mask специальная возможность GIMP, о которой речь пойдет позже.

Окно изображения имеет строку меню, кроме того, все необходимые команды содержатся в его **Контекстном меню**, открывающемся при щелчке **правой кнопкой мышки** в любой точке изображения или при щелчке **левой кнопкой мышки** по указателю в левом верхнем углу окна изображения. Это меню является контекстно-зависимым в том смысле, что набор доступных в данный момент команд зависит от типа изображения, выполняемой операции и т. п. Недоступные в данный момент команды меню отображаются серым цветом вместо черного.

У GIMP есть полезная возможность, которая призвана облегчить работу по вызову функций контекстного меню. Если часто приходится пользоваться одним из его пунктов, то постоянно выбирать его, перемещаясь по всему меню, довольно утомительно. Каждый пункт меню в верхней своей части содержит пунктирную полоску. Если к ней подвести курсор мыши, то эта полоска

выделяется как отдельный элемент. А если щёлкнуть мышкой по пунктиру, то пункт меню превратится в самостоятельное окно.

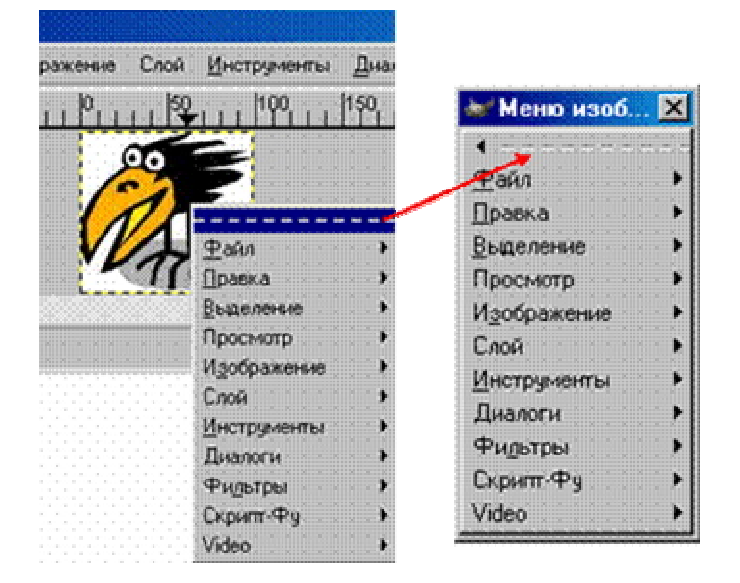

**ЗАДАНИЕ 8**. Выделите какой-либо пункт меню в самостоятельное окно. Щёлкнув в открывшемся окне по пунктиру второй раз, закройте окно.

- Выполните задание, используя кнопку вызова меню
- Выполните задание, используя контекстное меню.

Изображения можно просматривать в разном масштабе: от 6,25% до 1600% (можно вручную сделать и более крупный масштаб, и более мелкий). Для того, чтобы выполнить задания по изменению масштаба изображения, потребуется какой-либо файл. Воспользуемся файлом 1.gif. Откройте его.

**ЗАДАНИЕ 9**. Уменьшение изображения.

- Выполнить команду Просмотр/Масштаб/50%.
	- В строке состояния Окна изображения выводится масштаб изображения в процентах.
- Выбрать инструмент Изменение масштаба (лупа) на Панели инструментов, вызвать Параметры этого инструмента, в открывшемся окне установить Уменьшение масштаба. На изображении появится лупа со знаком -. Щелкнуть кнопкой мыши.
- В строке состояния Окна изображения  $\parallel$  33% открыть меню масштаба и установить необходимое значение.

**ЗАДАНИЕ 10**. Увеличение изображения.

- Прижав клавишу CTRL, щелкнуть кнопкой мыши по изображению (знак лупы сменится на противоположный).
- Выполнить команду Просмотр/Масштаб/200%. В строке состояния Окна изображения выводится масштаб изображения в процентах.
- Выбрать инструмент Изменение масштаба (лупа) на Панели инструментов, вызвать Параметры этого инструмента, в открывшемся окне установить Увеличение масштаба. На изображении появится лупа со знаком +. Щелкнуть кнопкой мыши.
- В строке состояния Окна изображения открыть меню масштаба и установить необходимое значение.

Команда масштабирования не изменяет фактический размер изображения.

Часто бывает нужно получить информацию о документе: название файла, масштаб, цветовая модель, объём занимаемой памяти, размер при печати.

Чтобы получить такого рода информацию, нужно открыть информационное окно:

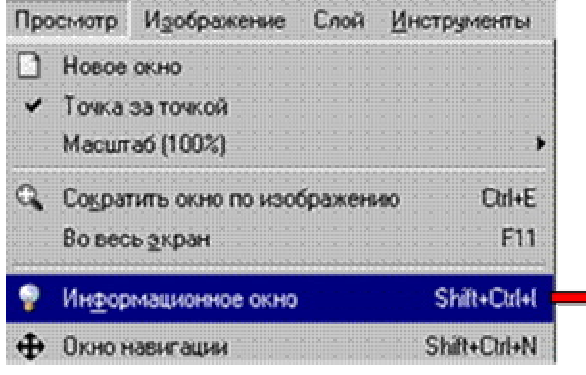

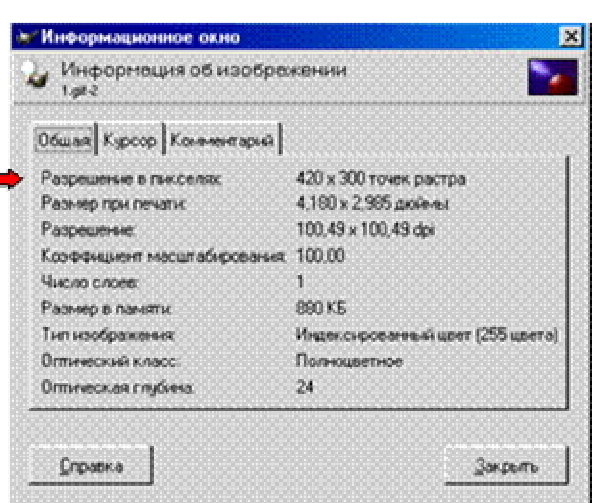

Информационное окно для пакета GIMP 2.2

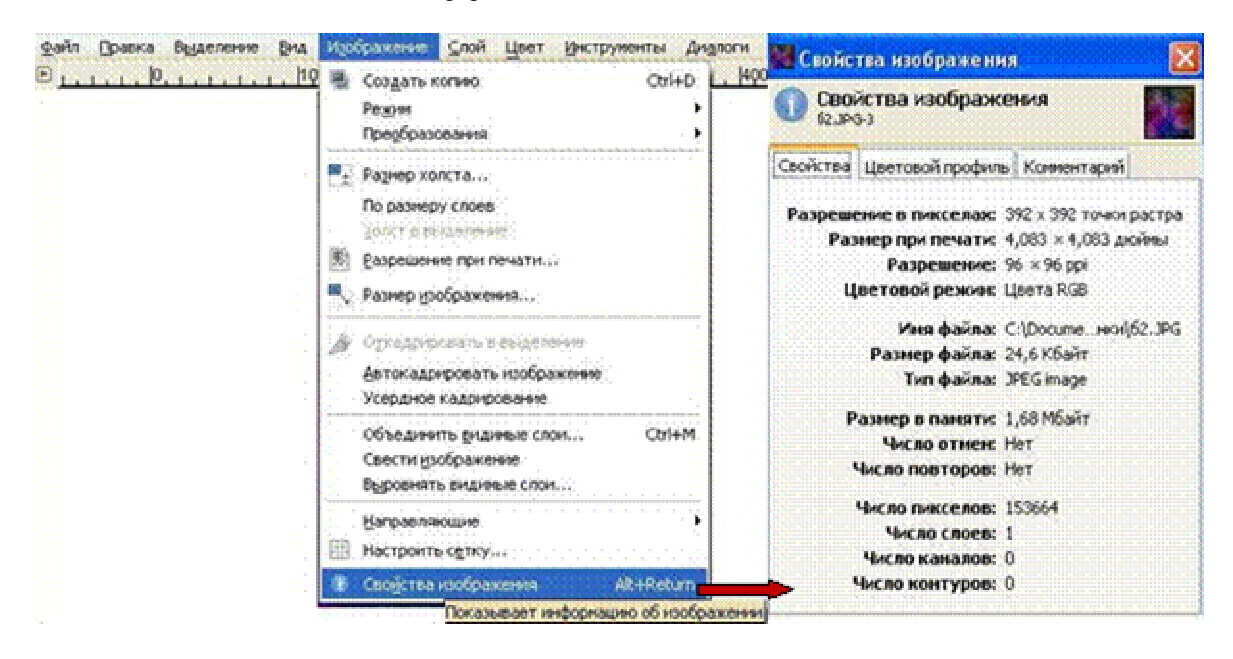

Информационное окно для пакета GIMP 2.4

### **Вопросы для проверки**

- Какие окна открываются после запуска программы GIMP?
- Из каких частей состоит Главное окно программы?
- Для чего служит пункт меню Файл?
- Для чего служит пункт меню Расширения?
- Для чего служит пункт меню Справка?
- Какие функции выполняет Панель инструментов?
- Какие группы инструментов включает в себя Панель инструментов?
- С какими цветовыми моделями работает программа GIMP?
- Для чего служит Окно изображения?
- В каких единицах можно измерить размер изображения?
- Когда бывает полезно использовать кнопку Просмотр?
- Влияет ли масштабирование на действительный размер изображения?
- Что включает в себя понятие «информация о документе»?
- Как можно получить информацию о документе?

# **Урок 2**

### **Рисование и раскрашивание**

#### **План урока:**

- выбор основного и фонового цветов;
- размер и параметры инструментов рисования;
- создание изображений инструментами рисования;
- сохранение изображения в нужном формате;
- раскрашивание чёрно-белых иллюстраций;
- обесцвечивание фотографий.

В **GIMP** к инструментам рисования относят следующие:

- заливка;
- градиентная заливка:
- карандаш нанесение резких карандашных линий;
- кисть нанесение размытых мазков кистью;
- ластик очистка до фона или прозрачности;
- $\bullet$  аэрограф рисование аэрографом;
- перо рисование чернилами;
- штамп рисование шаблоном или областью изображения;
- размывание/резкость;
- палец размазывание изображения;
- осветление/затемнение.

*Основной цвет (цвет переднего плана)* используется для рисования, заливки выделенных областей, а также в качестве начального цвета градиента;

*Фоновый цвет (цвет заднего плана*) появляется, если мы удаляем основной цвет (например, ластиком), он также используется для завершения градиента. Его можно сравнить с собственным цветом холста (бумаги), на который нанесена краска.

По умолчанию основной цвет — чёрный, а фоновый — белый. Цвета переднего и заднего плана указываются в главном окне редактора. Используя переключатель цветов, можно менять местами основной и фоновый цвета. Щелчок на пиктограмме «Основной и фоновый цвета по умолчанию» восстанавливают основной цвет чёрный и фоновый цвет белый.

Переключатель цвета Основной цвет Основной и фоновый цвета по умолчанию

Фоновый цвет

**ЗАДАНИЕ 1**. Изменить основной и фоновый цвета.

- Щелкнуть на пиктограмме «Цвета переднего плана». Откроется окно **Изменить цвет переднего плана**.
- Выберите цвет.
- Щелкните **ОК**.
- Щелкнуть на пиктограмме «Цвета фона». Откроется окно **Изменить цвет фона**.
- Выберите цвет.
- Щелкните **ОК**.

Для рисования линий служат инструменты **Карандаш** и **Кисть**. Карандаш используется для рисования от руки жёстких линий, а кисть — для рисования линий с расплывчатыми краями. Оба инструмента чувствительны к выбору кончика инструмента рисования, который имеет определённую форму и размер. Кроме того, каждый инструмент имеет параметры, которые одинаковы для обоих и определяют характер их работы. Размер и форма инструмента отображается на панели **Кисти**.

Параметр **Режим** задаёт тип применения краски.

**Позади** — применяется только к слоям с альфа-каналом (каналом прозрачности). Краска накладывается лишь на непрозрачные области слоя. **Очистка цвета** — удаляет цвет переднего плана и заменяет его на частичную прозрачность.

**Растворение** — позволяет придать линии эффект «неряшливых» мазков.

- Параметр **Непрозрозрачность** определяет уровень прозрачности линии инструмента, а параметр **Кисть** позволяет выбрать саму кисть и ей размер.
- Параметр **Масштаб** позволяет более точно указать размер кисти.
- С помощью параметра **Фиксированная длина штриха** можно определить максимальную длину мазка кистью.
- Параметр **Дрожание** позволяет создать эффект дрожания кисти
- С помощью параметра **Брать из градиента** можно рисовать не одним цветом (обычно переднего плана), а градиентом.

**ЗАДАНИЕ 2**. Установить размер и параметры карандаша и создать простой рисунок «от руки».

- Создать новый документ. Для этого выполнить команду **Файл/Создать/ОК**.
- **•** Выбрать инструмент **Карандаш** 4. Исходная степень непрозрачности 100%.
- Открыть панель **Кисти** для выбора кончика инструмента.

На панели **Кисть** выделен размер (в пикселях) и форма кончика инструмента.

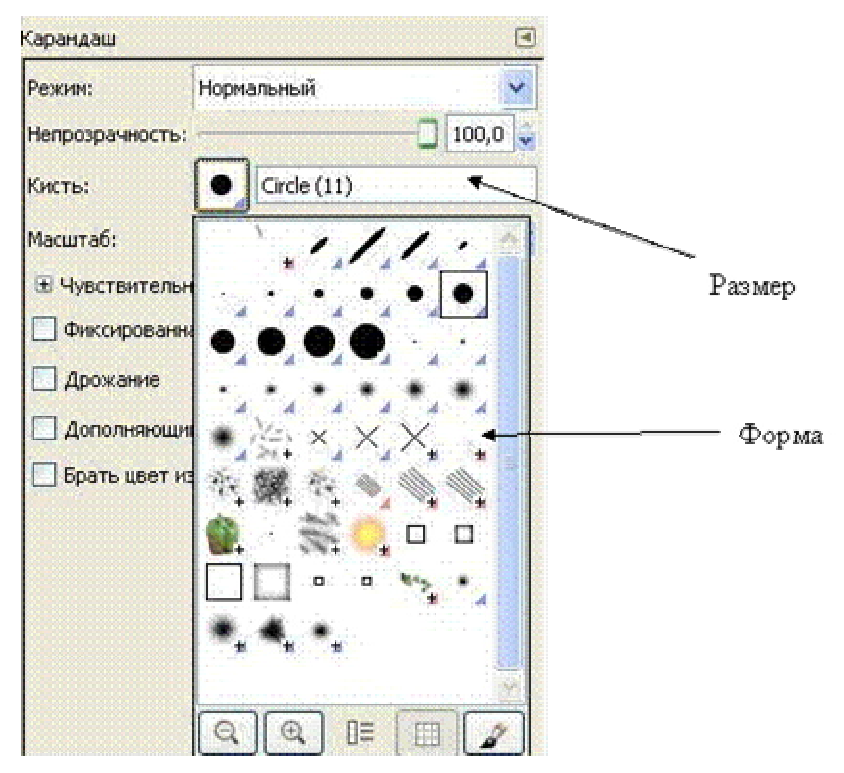

Здесь можно установить степень непрозрачности карандаша и выбрать размер и форму его кончика.

- Нарисуйте простую иллюстрацию «от руки», например, цветик-семицветик. Если что-то не получается, то можно использовать ластик для удаления неудачных штрихов.
- Закрасьте лепестки и листья у цветка (или другие фрагменты рисунка). Для этого воспользуйтесь инструментом **Заливка.**
- Выберите для закраски *основной* цвет.
- Установите курсор инструмента в той части рисунка, которую надо закрасить.
- Щёлкните левой кнопкой мыши. Если закрашиваемая область **не замкнута,** то краска **разольётся** по всему рисунку**.**

**ЗАДАНИЕ 3**. Сохраните изображение. Для этого

- выберите пункт меню **Файл/Сохранить как**;
- в открывшемся диалоговом окне выбрать *формат* сохраняемого файла, дать *имя* файлу и *выбрать папку*, в которую надо этот рисунок сохранить.

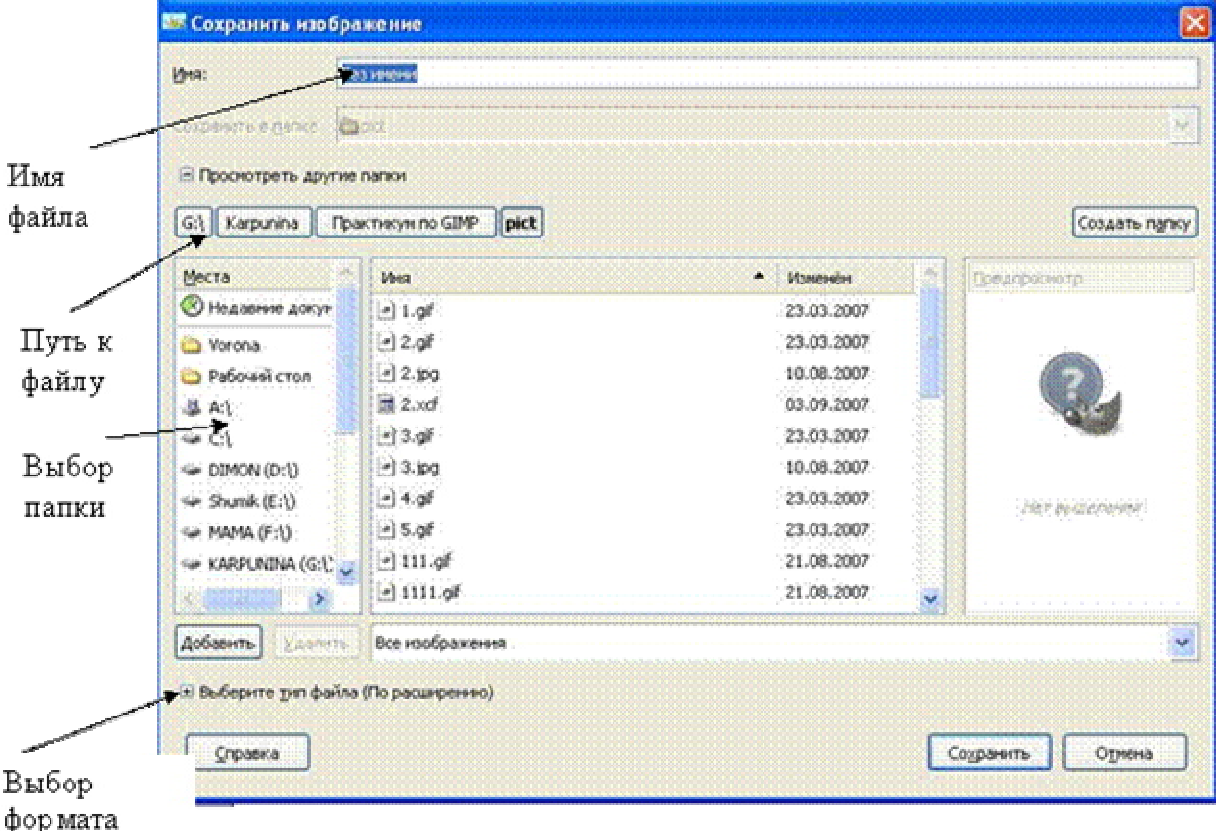

расширения

Нажмите кнопку **Сохранить**.

**ЗАДАНИЕ 4**. Используя инструменты **Кисть** и **Заливка** закрасить рисунок.

- Открыть по желанию любой из рисунков
- Любым способом (с помощью ластика или заплаткой) удалить надпись Раскрась.
- Сократить выделение на 10 точек растра. Выделенная область уменьшится.
- Повторить действия для увеличения границ выделенной области.

Обратите внимание на то, что масштабирование выполняется пропорционально.

**ЗАДАНИЕ 5**. Используя инструменты **Выделение эллипса** нарисовать и закрасить окружность.

- Выделить область с помощью инструмента **Выделение эллипса,** удерживая клавишу  $\le$ Shift $>$
- Выбрать цвет переднего плана.
- Выбрать инструмент **Заливка** и применить его к выделенной области.

**ЗАДАНИЕ 6**. Создать изображение с оттенком сепии.

- Открыть любое изображение содержащееся на вашем пк
- Выполнить команду Слой/Цвет/Обесцвечивание или Изображение/Режим/Градации серого.

• Разобрать .<br>Извлечь каналы  $\odot$  pcs  $O$  RGBA  $O$  HSV  $\bigcirc$  CMY  $O$  CMYK ○ Альфа  $O$  LAB O YCbCr\_ITU\_R470 O YCbCr ITU R709 O YCbCr\_ITU\_R470\_256 O YCbCr\_ITU\_R709\_256 √ Разобрать на слои

Справка

Отмена

 $QK$ 

Цветная фотография превратится в чёрно-белое изображение.

 Далее конвертируйте полученное изображение обратно в RGB-режим (Изображение/Режим/Разобрать).

А теперь заменим оттенки серого двумя красками — чёрной и коричневой (это и есть сепия).

- Откройте Панель инструментов появится диалог выбора цвета. Выберите следующий цвет: красный=162, зеленый=128, синий=101 (вы можете поэкспериментировать с этим цветом, чтобы получить другие тона; это хорошая стартовая точка).
- Откройте диалог "Слои" и нажмите кнопку "Новый слой". Назовите его "Sepia Tone" и выберите опцию "Тип заливки слоя: Цвет переднего плана". Нажмите "ОК".

Сейчас вы не должны видеть ничего кроме цвета переднего плана, скрывающего изображение уровнем ниже. Откройте Диалог/Слои и смените прозрачность слоя со 100 на 45.

Получилось изображение с тёплым оттенком сепии. Таким образом можно изготавливать фотографии под «старину». Есть и другие способы, с которыми мы познакомимся, выполнив лабораторную работу.

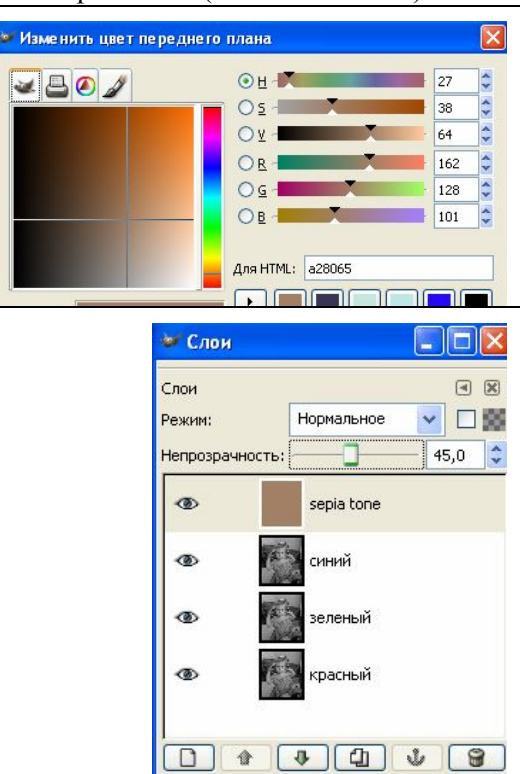

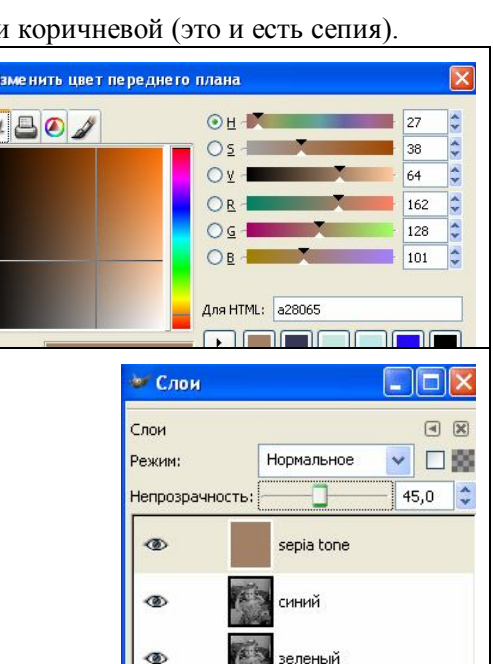

# **Урок 3**

## **Работа с выделенными областями**

#### **План урока:**

- выделение фрагментов изображения;
- кадрирование изображения;
- копирование, вставка и зеркальное отображение фрагмента изображения;
- перемещение, дублирование и поворот выделенной области;
- выделение произвольной области изображения;
- выделение связанных областей изображения.

Процедура выделения является одной из наиболее часто используемых при редактировании изображений, ибо только с выделенной областью можно выполнять различные манипуляции: изменить цвет, отретушировать или же переместить часть рисунка (фотографии) в другое место и т.п.

#### Первые семь инструментов на панели инструментов — это **Инструменты Выделения**. Они предназначены для простого и быстрого выделения областей заданных форм или

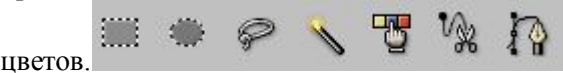

Обычно границы выделенной области отмечаются мигающей пунктирной линией, которую часто называют «бегущими муравьями».

#### **Параметры инструментов выделения**

Дважды щелкнув по кнопке выбранного инструмента, вы откроете окно **Параметры инструментов**. Почти все инструменты выделения имеют опции **Растушевать края** и **Антиалиасинг** (**Сгладить края**).

Опция **Растушевать края** позволяет сгладить границы выделяемой области за счет создания на границе каймы с плавным увеличением прозрачности.

Опция **Антиалиасинг** позволяет сгладить границы выделяемой области за счет создания вокруг границы каймы шириной один пиксел с плавным переходом цветов.

#### **Инструменты Прямоугольная область и Эллиптическая область**

Инструменты *Прямоугольная* и *Эллиптическая области* предназначены для выделения областей прямоугольной и эллиптической формы соответственно.

Чтобы выделить часть изображения прямоугольной или эллиптической формы, выберите соответствующий инструмент и воспользуйтесь одним из двух способов построения. При этом появится контур прямоугольной/эллиптической формы. Когда вы отпустите кнопку мышки, ограниченная контуром область будет выделена.

Для дальнейшей работы откройте файл rama.jpg.

**ЗАДАНИЕ 1**. Выделить внутреннюю часть рамы (полотно).

- Выберите инструмент Выделение прямоугольных областей .
- Установите курсор в любую вершину внутреннего прямоугольника.
- Растянуть при прижатой кнопке мыши прямоугольник выделения до нужных размеров.
- Отпустить кнопку мыши.

Если при выполнении задания произошла какая-либо неточность, то для того, чтобы снять выделение, нужно щёлкнуть кнопкой мыши вне выделенного фрагмента при выбранном инструменте выделения.

Если нужно выделить квадратный фрагмент, необходимо при выделении держать прижатой клавишу Shift.

Удалим выделенный фрагмент изображения.

**ЗАДАНИЕ 2**. Удаление выделенного фрагмента изображения.

- Создав выделение фрагмента, любым способом вызвать пункт меню Правка
- Выполнить команду Вырезать.

**ЗАДАНИЕ 2**. Отмена выполненных действий.

- айл <mark>Правка Выделение Просмотр Изображ</mark> НО → Отменить Вырезат **CHIAZ**
- Выполнить команду Правка/Отменить Вырезать .

Таким образом можно отменять все предыдущие команды (число их уровней устанавливается в Файл/Настройка/Окружение**,** по умолчанию — 5)

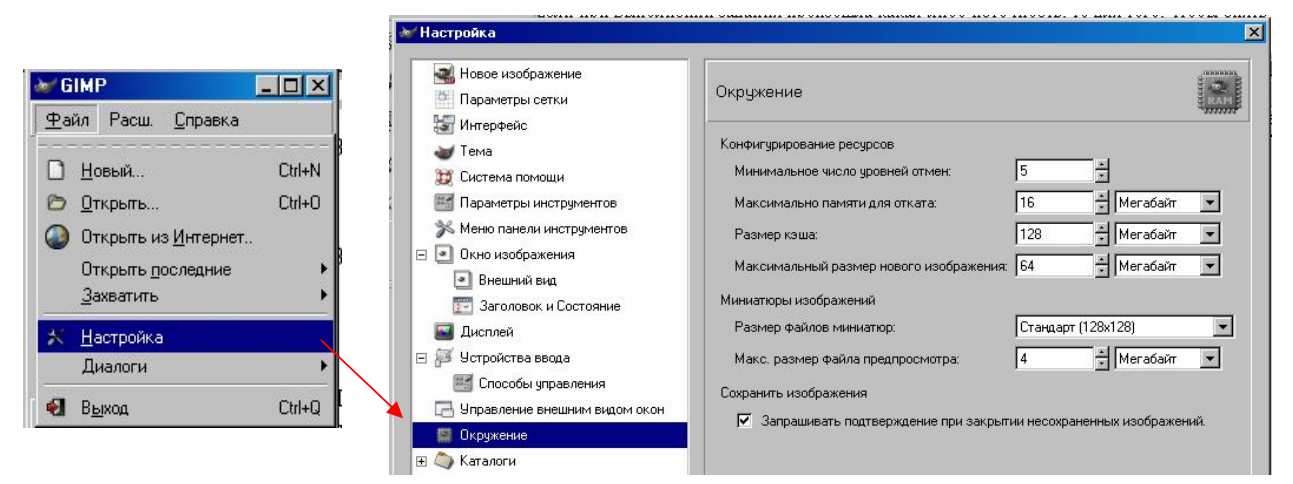

**ЗАДАНИЕ 3**. Масштабирование границ выделенной области.

- Создать выделение фрагмента.
- Любым способом вызвать пункт меню Выделение/Уменьшение. Откроется диалоговое окно.
- Сократить выделение на 10 точек растра. Выделенная область уменьшится.
- Повторить действия для увеличения границ выделенной области.

Обратите внимание на то, что масштабирование выполняется пропорционально.

**ЗАДАНИЕ 4**. Выполнение кадрирования изображения. Рассмотрим один из способов.

- Открыть любой рисунок.
- Выполнить выделение прямоугольного фрагмента:

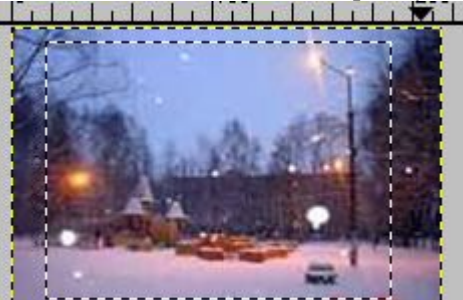

- Выполнить команду Изображение/Кадрировать.
- Снять выделение, выполнив команду Выделение/Снять.

**ЗАДАНИЕ 5**. Выполнение копирования фрагмента изображения.

Выделить прямоугольный фрагмент изображения

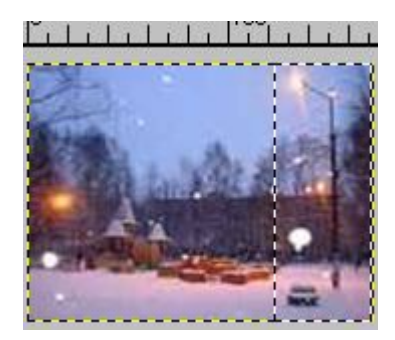

- Выполнить команду Правка/Копировать.
- Выполнить команду Правка/Вставить.
- Поместить курсор в пределы выделенной области и, прижав левую клавишу мыши, перетащить скопированное изображение в левую сторону изображения:

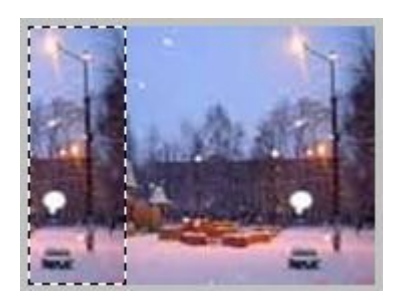

 $\bullet$ 

Выделение не снимайте, оно пригодится при выполнении следующего задания.

**ЗАДАНИЕ 6**. Выполнение зеркального отображения фрагмента изображения. К выделенному прямоугольному фрагменту изображения применить:

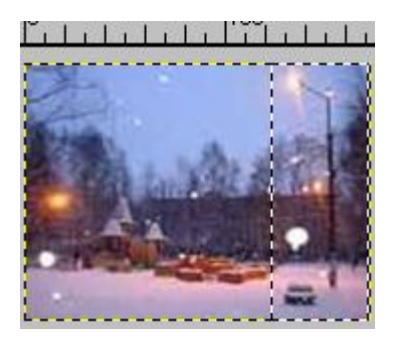

- Команду Инструменты/Инструменты преобразования/Зеркало. Курсор примет вид двунаправленной стрелки.
- Щёлкнуть по выделенному фрагменту.

Если теперь попытаться снять выделение, выполнив команду Выделение/Снять, то окажется, что сделать это не удастся. Чтобы разобраться, в чём тут дело, откроем пункт меню Диалоги/Слои и откроется окно Слои. Оказывается, при вставке какого-либо фрагмента изображения открывается новый слой (подробнее о работе со слоями поговорим попозже).

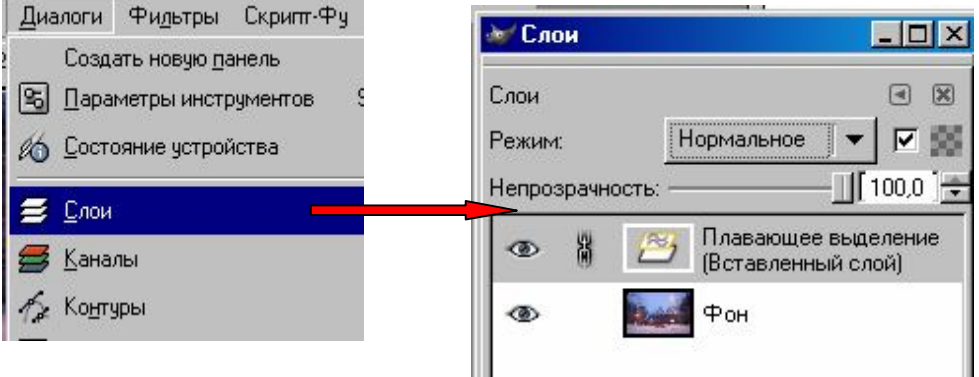

Для того чтобы изображение снова стало состоять из единого слоя, необходимо прикрепить вставленный фрагмент изображения, вызвав для Вставленного слоя контекстное меню, в котором выбрать команду Прикрепить слой.

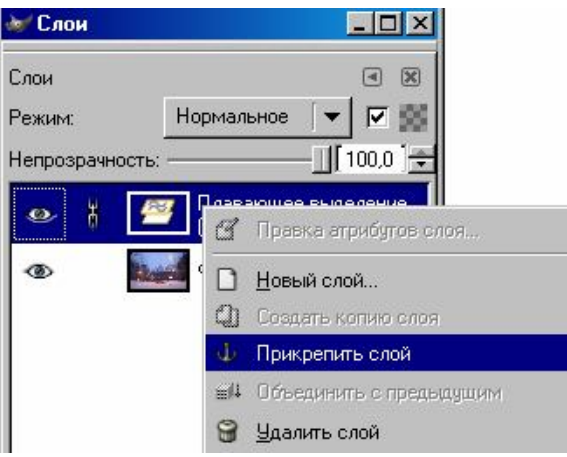

Получилось новое изображение.

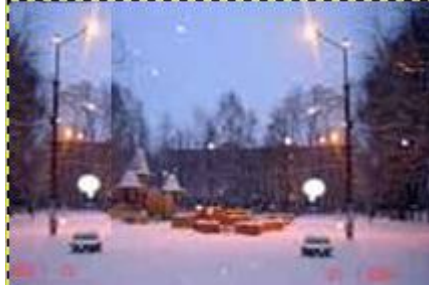

**ЗАДАНИЕ 7**. Выполнение поворота фрагмента изображения.

Выделить прямоугольный фрагмент изображения

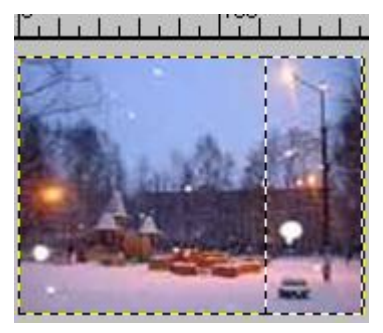

- Выбрать Инструменты/Инструменты преобразования/Вращение и установить угол вращения -10 (по стрелке вниз).
- Выбрать Повернуть.

Должно получиться изображение.

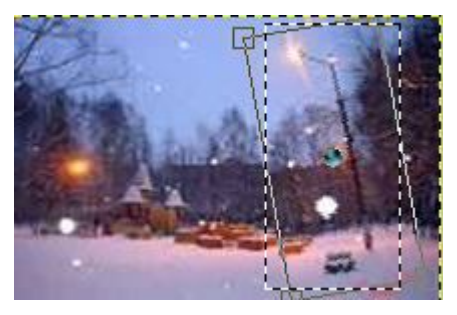

Аналогично предыдущему заданию объединить слои.

**ЗАДАНИЕ 8**. Выделение произвольной области изображения.

- Открыть любой рисунок
- Увеличить масштаб изображения до 200% (чтобы удобнее было выделять).

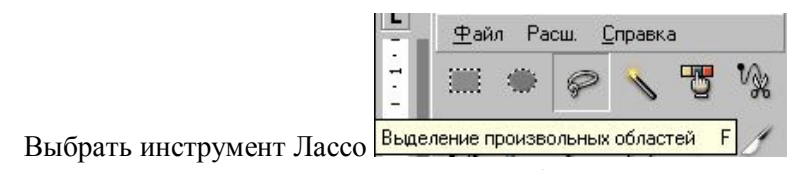

Нажмите кнопку мышки в той точке изображения, через которую будет проходить контур выделяемой области, и перетащите курсор вдоль контура выделяемой области. При этом появится линия, повторяющая траекторию перемещения курсора. Если отпустить кнопку мыши, то концы линии автоматически соединятся прямой линией, и ограниченная замкнутым контуром область будет выделена.

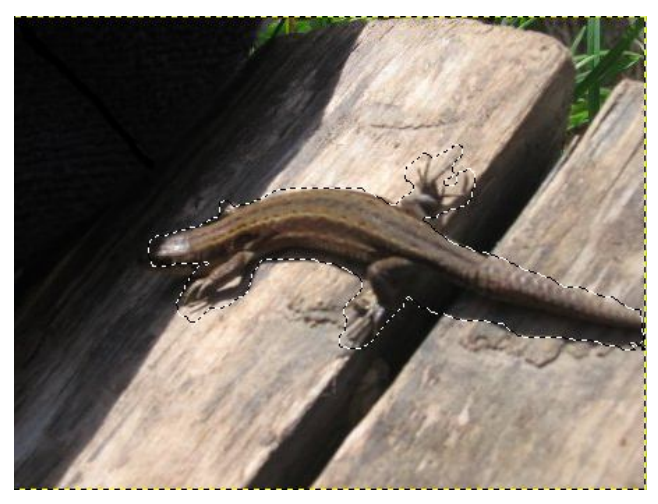

**ЗАДАНИЕ 9**. Выделение связанных областей изображения.

- Открыть любой рисунок
- Выбрать инструмент Выделение связанных областей.
- выделим фон, а затем инвертируем его. Для этого
- Щёлкнуть кнопкой мыши по фону, например по левой части. Выделится левая часть фонового изображения:

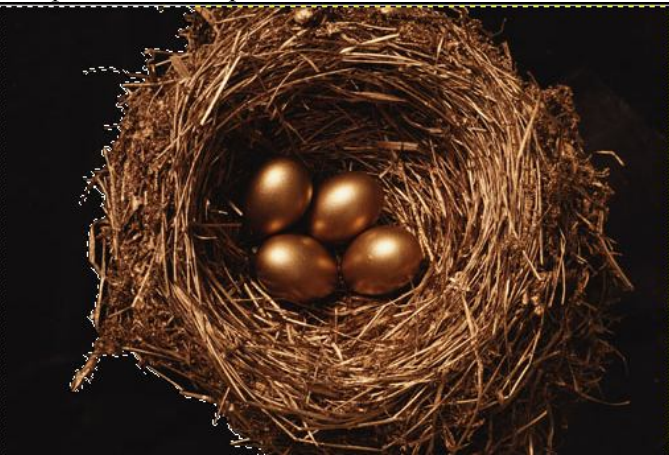

- Прижать клавишу Shift и щёлкнуть по правой стороне фона (таким образом можно прибавлять дополнительные участки к области выделения). Теперь фон будет выделен полностью.
- Выполнить команду Выделение/Инвертирование.

Теперь с изображением можно выполнять различные операции (копировать, вырезать и т.п.).

**ЗАДАНИЕ 10**. Выделение связанных областей изображения (вариант 2).

- Снять выделение с изображения
- Выбрать инструмент Выделение связанных областей и открыть параметры инструмента.
- Установить максимальное различие цветов 40 и щёлкнуть по любому месту фона. Фон выделится полностью.

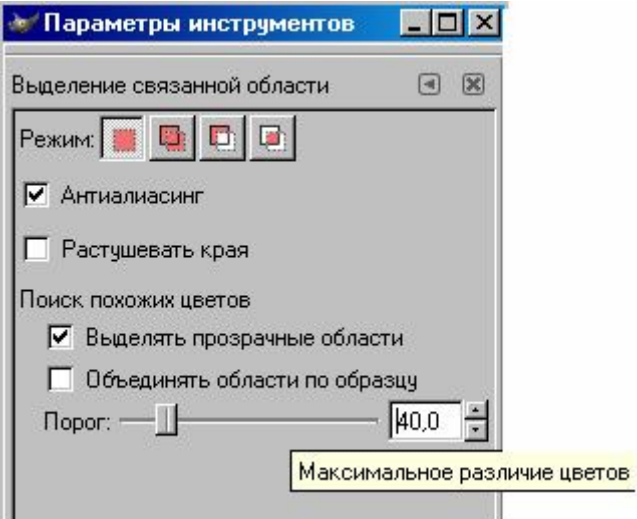

Выполнить команду Выделение/Инвертирование.

# **Урок 6**

## **Основы работы с фотографиями**

#### **План урока:**

- изменение размера фотографии для её отправки по Интернету;
- кадрирование фотографии;
- вращение фотографии;
- размывание фрагмента фотографии;
- устранение эффекта красных глаз.

Если вы не фотодизайнер, то в большинстве случаев работа с GIMP сводится к несложным операциям с фотографиями: изменение размера, поворот, кадрирование, устранение эффекта «красных глаз», размытие/придание резкости.

**ЗАДАНИЕ 1**. Изменение размера картинки.

- Открыть любое изображение
- Выбрать Изображение/Размер изображения (Масштабирование, если версия более ранняя);
- Откроется диалоговое окно **Смена размера изображения**

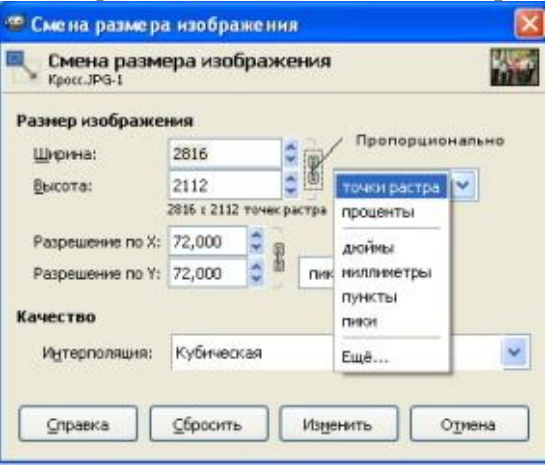

- Установить новый размер изображения (в пикселах или мм, как удобнее), предварительно проверив, чтобы было одновременное изменение размеров;
- Нажмите Изменить;

#### **ЗАДАНИЕ 2**. Вращение фотографии

Для вращения изображения предусмотрено меню Изображение/Преобразования, которое позволяет отражать изображение по вертикали и горизонтали, а также вращать на 90° и 180°.

- Открыть любое изображение;
- Выбрать Изображение/Преобразования, повернуть на 90° против часовой стрелки;
- Выбрать Изображение/Преобразования, отразить по горизонтали. Если всё сделано правильно, то полученное изображение должно быть уменьшенной копией Если нужно задать не стандартный, а какой-то другой угол вращения, можно воспользоваться инструментом Инструменты/Инструменты преобразования/Вращение.
- **ЗАДАНИЕ 3**. Кадрирование.

Кадрирование — это вырезание части изображения. С начала нужно выделить нужную область картинки, а затем выполнить саму операцию. После этого всё, что находилось за пределами выделенной области, будет удалено.

- Откройте любое изображение
- Выберите инструмент Инструменты преобразования/Кадрирование;
- Выделите прямоугольную область;

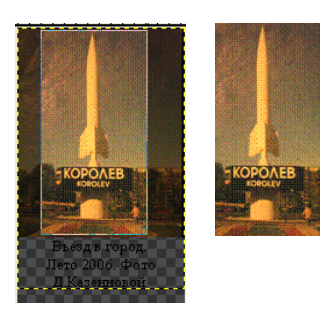

- Нажмите клавишу <Enter> или щёлкните левой кнопкой мыши на выделенной области. Результат кадрирования представлен справа.
- Если что-то не получилось, сделайте отмену последней операции: Правка/Отменить действие «Кадрирование изображения».

#### **ЗАДАНИЕ 4**. Инструмент Размывание/Резкость.

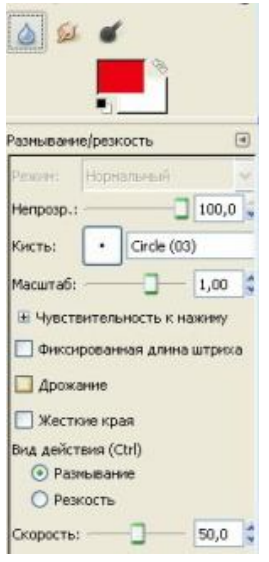

Иногда отдельные участки картинки нужно «размыть», чтобы скрыть их от посторонних глаз.

- Откройте любое изображение
- Активируйте инструмент Размывание/Резкость
- Выберите кисть (обычно круглую), установите режим Размывание и скорость;
- Размойте участок изображения.

Чтобы размытие выполнялось быстрее, можно выбрать кисть большего размера или увеличить масштаб, или увеличить скорость действия инструмента.

#### **ЗАДАНИЕ 5**. Устранение эффекта «красных глаз».

Эффект «красных глаз» возникает из-за отражения фотовспышки от глазного дна человека. Кровеносные сосуды глазного дна имеют красный цвет, поэтому и появляется такой эффект.

- Откройте файл redeye.jpg;
- Увеличьте масштаб до 150-200% (т.к. файл небольшого размера). Дальше нужно будет выделить зрачки глаз, поэтому масштаб должен быть такой, при котором это удобно делать.
- Активируйте инструмент Выделение эллипса;
- Выделите зрачки глаз.

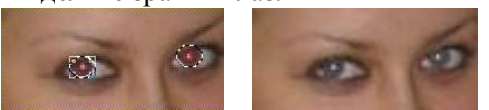

- Выполните команду меню окна изображения Цвет/Тон-Насыщенность;
- Выберите красный цвет и установите подходящий, по вашему мнению, параметр Насыщенность (в данном случае это -81). Результат на правом изображении.

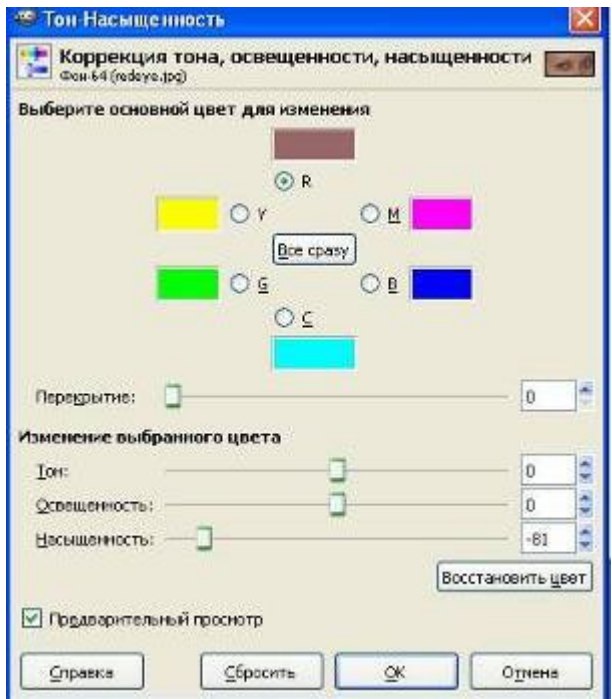

## **ПЕЙЗАЖ С ОТРАЖЕНИЕМ**

**Тема (сюжет).** Пейзаж с отражением.

**Творческая задача**. Нарисовать уголок природы, отражающийся в воде. Подумать, какое настроение должен создавать рисунок: оно может быть различным.

**Изучение технических средств**. Трансформация — отражение по вертикали. Фильтры. Градиентная заливка (возможно).

**Средства композиции.** Целостность композиции. Умение объединять её части.

Создаем картинку размером примерно 20х18 см с разрешением 100 пикселов на дюйм.

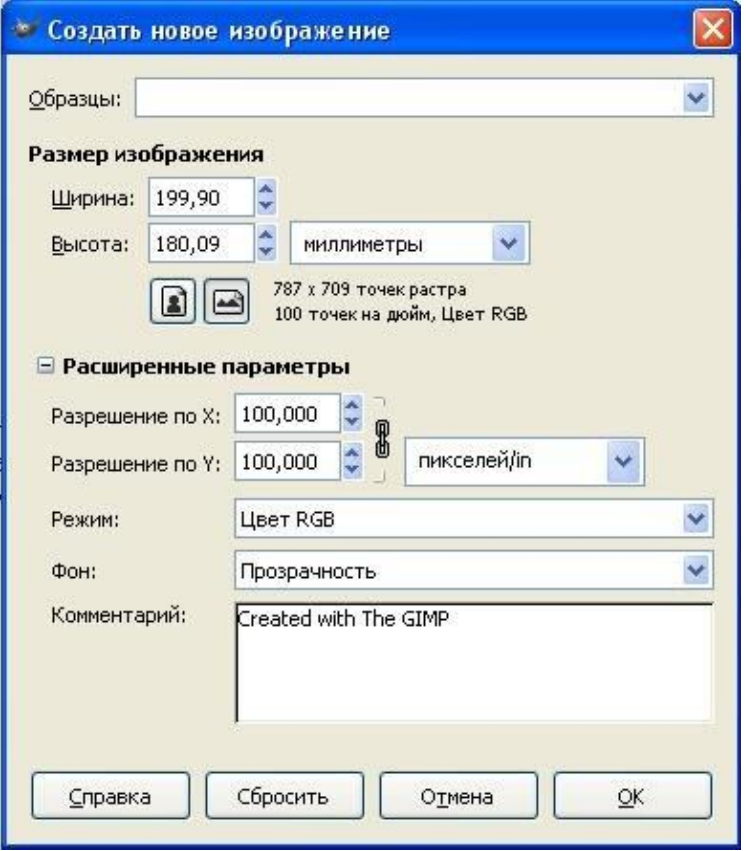

Рисуем небо с помощью градиентной заливки. В градиенте нужно сразу определить цвета, соответствующие настроению, которое вы хотите передать: это ночное небо, или закат, солнце, или пасмурный день…

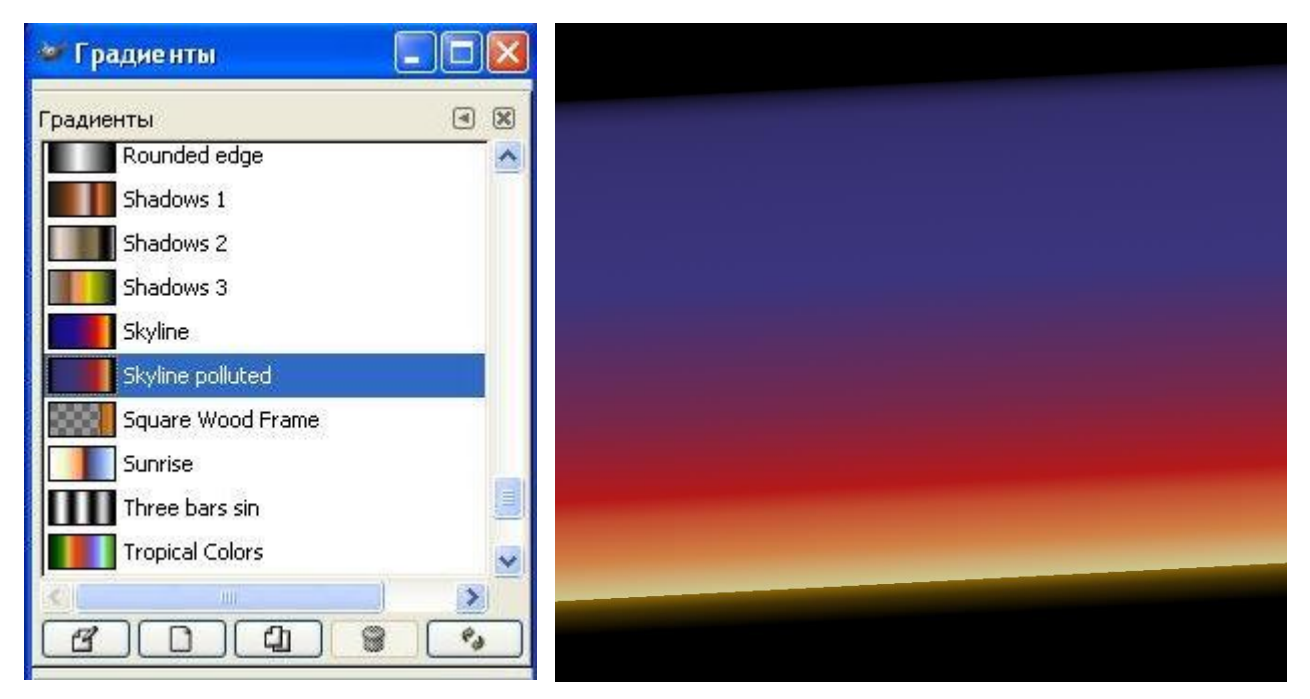

Потом рисуем пейзаж. Дома темнее или светлее неба. Обобщенный силуэт домов лучше всего нарисовать прямоугольным выделением, а потом залить цветом или градиентом.

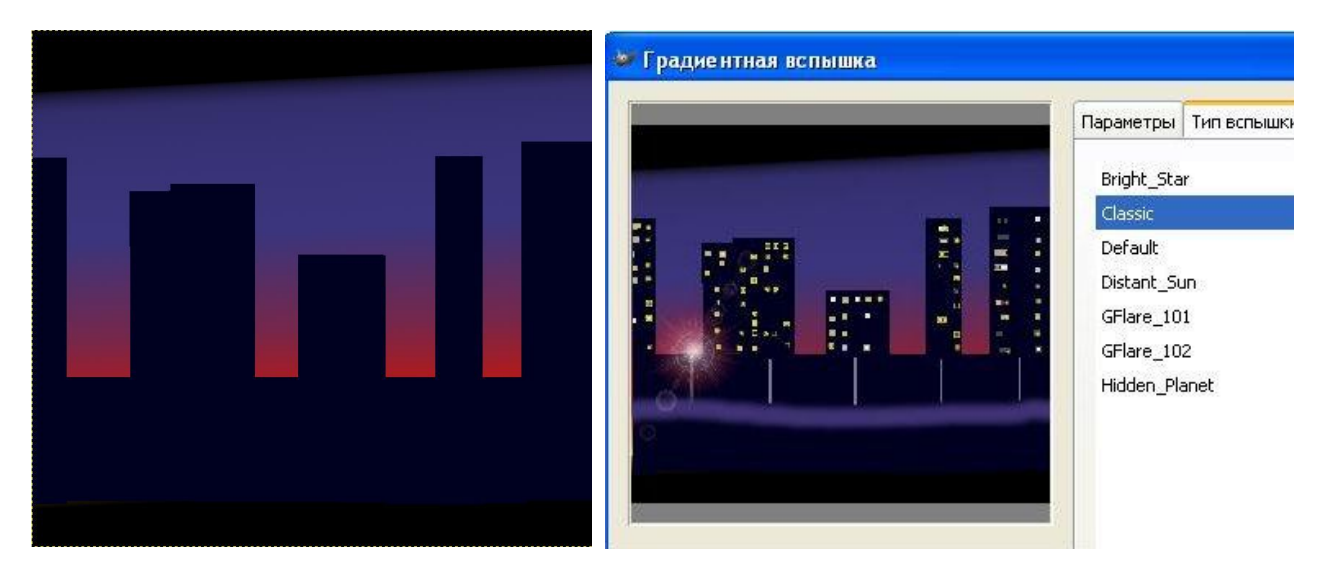

Теперь нужно нарисовать окна в домах. Очень удобно делать это квадратной кистью. Далее мягкой кистью рисую дорожку, потом с помощью прямоугольников рисую фонарные столбы, закрашиваю их и с помощью фильтра Световые эффекты/Градиентная вспышка обозначаю свет от фонарей. Сначала выбираю Тип вспышки, затем Параметры (так для каждого фонаря).

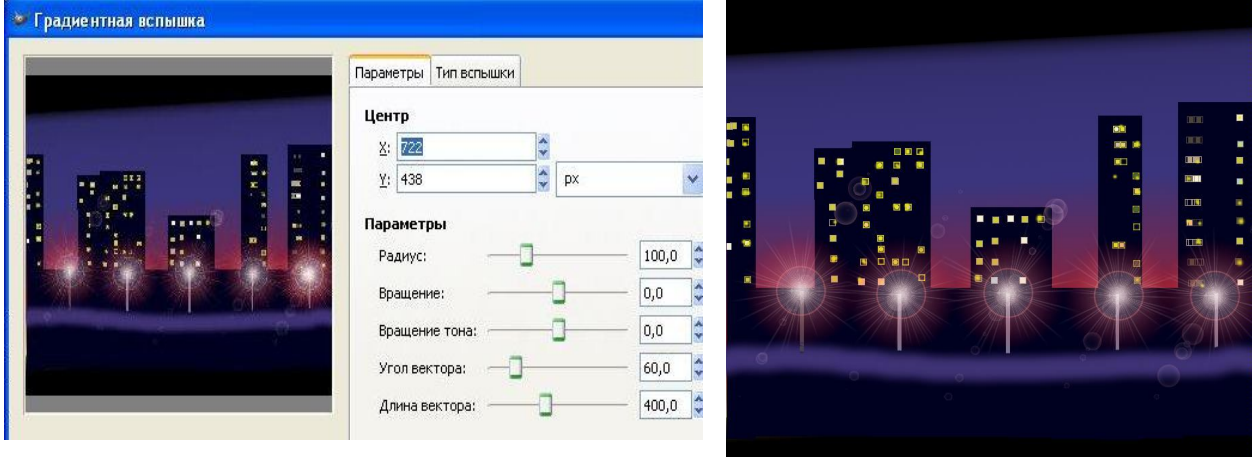

Однако теперь начинается самое интересное. Будем создавать отражение ночного города в мокром асфальте. Если рисунок содержал слои, надо выполните сведение, так как нужно будет копировать изображение целиком. Выделим верхнюю часть рисунка, скопируем ее

и сразу же вставим. Выбираем Зеркальное отражение и переворачиваем изображение

на новом слое вверх ногами, далее используем Изменение перспективы слоя . Следующий этап — использование фильтра Размывание/ Гауссово размывание с радиусом 10 (можно попробовать и другие значения). Теперь следует прикрепить слой, в котором находилось отражение

Вода, конечно, редко бывает такая гладкая. Поработаем над ней, используя фильтры из группы Искажения (Волны, Вихрь и щипок), Шум (Таяние), которые дают очень красивые эффекты, может, найдете и другие.

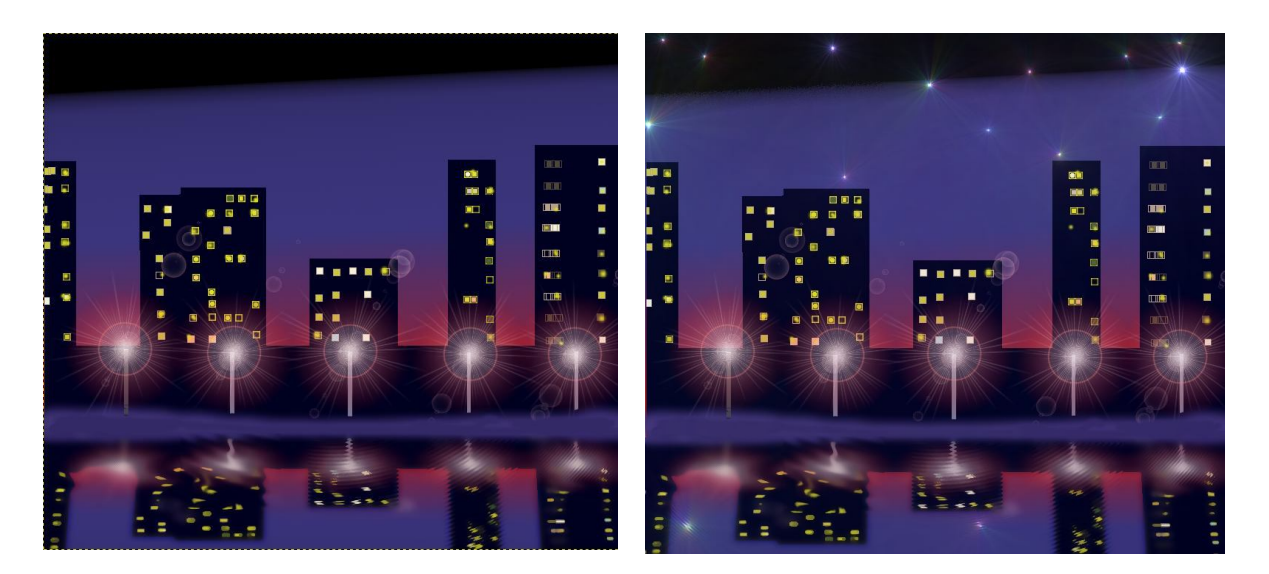

Теперь нужно добавить деталей, для рисования звёзд лучше использовать Фильтр Световые эффекты/Сверхновая. Вот и все.